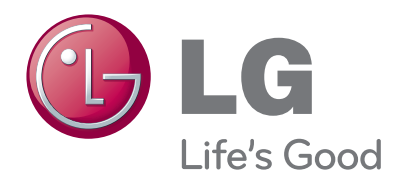

# MANUAL DE USUARIO Sistema de videoconferencia

Lea atentamente este manual antes de utilizar la unidad y consérvelo futuras consultas.

MODELO RVF 1000 <span id="page-1-0"></span>**1**

# **Información de seguridad**

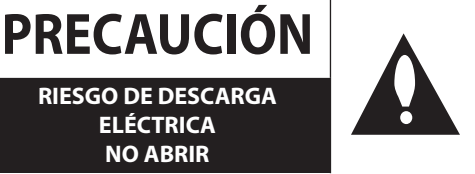

**ADVERTENCIA**: PARA REDUCIR EL RIESGO DE DESCARGA ELÉCTRICA NO EXTRAIGA LA CUBIERTA (O PARTE POSTERIOR) NO HAY EN EL INTERIOR NINGUNA PARTE QUE PUEDA REEMPLAZAR EL USUARIO. PARA CUALQUIER REPARACIÓN CONTACTE CON PERSONAL DE MANTENIMIENTO CUALIFICADO.

**ELÉCTRICA NO ABRIR**

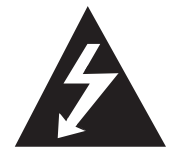

Este símbolo de relámpago con punta de flecha dentro de un triángulo equilátero está diseñado para alertar al usuario de la presencia de voltajes peligrosos no aislados en el interior del producto, que podrían tener la suficiente magnitud como para constituir un riesgo de descarga eléctrica.

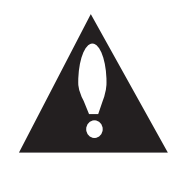

El signo de exclamación dentro de un triángulo equilátero está diseñado para alertar al usuario de la presencia de instrucciones importantes de operación y mantenimiento (reparación) en la documentación incluida con el producto.

**ADVERTENCIA FCC:** Este equipo genera, utiliza y puede irradiar energía de radiofrecuencia. Cualquier cambio o modificación en este equipo podría causar interferencias dañinas a menos que las modificaciones estén expresamente aprobadas en el manual de instrucciones. El usuario podría perder la autoridad de utilizar este equipo si realiza algún cambio o modificación no autorizado.

#### **INFORMACIÓN SOBRE LA NORMATIVA VIGENTE: FCC Parte 15**

Este equipo ha sido probado y se ha comprobado que cumple con los límites establecidos para los dispositivos digitales Clase B, según la sección 15 de las normas de la FCC. Estos límites se han establecido para ofrecer una protección razonable contra interferencias perjudiciales cuando el equipo funciona en un entorno residencial.

Este equipo genera, utiliza y puede irradiar energía de radiofrecuencia y, si no se instala y utiliza de acuerdo con las instrucciones, puede ocasionar interferencias adversas en las comunicaciones por radio.

El uso de este equipo en un área residencial podría causar interferencias nocivas en cuyo caso el usuario deberá corregir las interferencias por su cuenta.

- Se proporcionará al usuario una entrada de conducto o glándula en las entradas de cable de este producto.
- Precaución: Peligro de explosión si la batería es reemplazada incorrectamente. Cámbiela solo por la misma o un tipo equivalente recomendado por el fabricante. Deshágase de las baterías usadas de acuerdo con las instrucciones del fabricante.

Los agujeros en el metal a través de los cuales pasan los cables aislados deberían tener una superficie suave y bien redondeada o deberían tener unos cojinetes de protección.

**Advertencia:** No instale este equipo en un espacio cerrado, como una estantería o mueble similar.

**Advertencia:** El método de cableado debe cumplir el código eléctrico nacional de EEUU ANSI/NFPA 70 o el correspondiente a su país.

**Advertencia:** Este es un producto de clase A. En un medio doméstico, este producto podría causar radio interferencias, en cuyo caso el usuario sería el responsable de tomar las medidas pertinentes.

**Advertencia:** Para reducir el riesgo de incendio o descarga eléctrica, no exponga este producto a la lluvia ni a la humedad.

**Precaución:** La instalación debería ser realizada por personal cualificado y debería cumplir todos los códigos locales.

**Precaución:** Para evitar descargas eléctricas, no abra la carcasa. Para cualquier reparación, contacte con personal de mantenimiento cualificado.

**Precaución:** El aparato no debe exponerse al agua (goteo o salpicaduras) y no debe colocar sobre el aparato objetos llenos de líquidos, como floreros.

Para desconectar la alimentación principal, retire el cable principal de alimentación. Durante la instalación del producto, asegúrese de que el enchufe sea fácilmente accesible.

<span id="page-2-0"></span>LG Electronics declara por este documento que este/estos producto(s) cumplen con los requisitos esenciales y las demás provisiones de la Directiva 2004/108/EC, 2006/95/EC y 2009/125/EC.

Representante europeo:

LG Electronics Service Europe B.V. Veluwezoom 15, 1327 AE Almere. The Netherlands

(Tel : +31-(0)36-547-8888)

#### **Cómo deshacerse de aparatos eléctricos y electrónicos viejos**

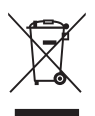

Si en un producto aparece el símbolo de un contenedor de basura tachado, significa que éste se acoge a la Directiva 2002/96/CE.

- 2. Los productos eléctricos y electrónicos no deben desecharse junto con la basura convencional, sino a través de los puntos de recogida designados por el gobierno o las autoridades locales.
- 3. La correcta recogida y tratamiento de aparatos usados contribuye a evitar riesgos potenciales para el medio ambiente y la salud pública.
- 4. Para más información sobre la eliminación de aparatos usados, póngase en contacto con su ayuntamiento, el servicio de recogida de basuras o el establecimiento en el que adquirió el producto.

#### **Forma segura de extraer la batería o el acumulador del equipo:**

Retire la batería o juego de baterías antiguo y siga los pasos en orden inverso a su colocación. Para impedir la contaminación del medioambiente o los posibles efectos adversos en la salud de humanos y animales, coloque la batería antigua o el acumulador en el contenedor apropiado de los puntos de recogida designados para tal fin. No elimine las pilas o el acumulador junto con la basura doméstica. Se recomienda utilizar baterías y acumuladores con sistema de reembolso gratuito en su localidad. La batería no debe exponerse a calor intense, como la luz del sol, un incendio o similar.

#### **Eliminación de baterías o acumuladores agotados**

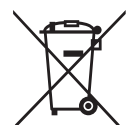

Si aparece el símbolo de un contenedor de basura tachado en las baterías o acumuladores de su producto, significa que éstos se acogen a la Directiva Europea 2006/66/CE.

- 2. Este símbolo puede aparecer junto con símbolos químicos de mercurio (Hg), cadmio (Cd) o plomo (Pb) si la batería contiene más de un 0,0005% de mercurio, un 0,002% de cadmio o un 0,004% de plomo.
- 3. Las baterías o acumuladores no deberán tirarse junto con la basura convencional, sino a través de los puntos de recogida designados por el gobierno o las autoridades locales.
- 4. La correcta recogida y tratamiento de las baterías o acumuladores antiguos contribuye a evitar las potenciales consecuencias negativas para el medio ambiente, los animales y la salud pública.
- 5. Para más información sobre la eliminación de baterías o acumuladores antiguos, póngase en contacto con su ayuntamiento, el servicio de recogida de basuras o el comercio en el que adquirió el producto.

# **INSTRUCCIONES IMPORTANTES DE SEGURIDAD**

- 1. Lea estas instrucciones.
- 2. Guarde estas instrucciones.
- 3. Preste atención a todas las advertencias.
- 4. Siga todas las instrucciones.
- 5. No utilice este aparato cerca del agua.
- 6. Limpie la unidad sólo con un paño seco.
- 7. No bloquee ninguna abertura de ventilación. Instale el aparato siguiendo las instrucciones del fabricante.
- 8. No instale el aparato cerca de fuentes de calor como radiadores, registros de calor, estufas, u otros aparatos (incluidos los amplificadores) que generen calor.
- 9. No anule la función de seguridad de seguridad del enchufe polarizado o de descarga a tierra. Un enchufe polarizado tiene dos clavijas, una más ancha que la otra. Un enchufe de descarga a tierra tiene dos clavijas y una más larga con toma a tierra. La clavija más ancha o la tercera clavija se proporcionan para su seguridad. Si el enchufe proporcionado no encaja en su toma de corriente, consulte a un electricista para sustituir la toma de corriente obsoleta.
- 10. Evite que el cable de alimentación pueda pisarse o quedar enganchado particularmente en la parte del enchufe, en los receptores y en el punto de salida del aparato.
- 11. Utilice únicamente accesorios especificados por el fabricante.
- 12. Utilícese únicamente con una carreta, una base, un trípode, un soporte o una mesa especificada por el fabricante o vendida con el aparato. Si utiliza una carreta, tenga cuidado al mover la combinación carreta/aparato para evitar que se vuelque.

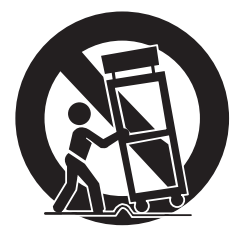

- 13. Desconecte el aparato durante las tormentas eléctricas o cuando no vaya a utilizarlo durante largos períodos de tiempo.
- 14. Para cualquier reparación contacte con personal de mantenimiento cualificado. Será necesario reparar el aparato cuando éste haya resultado dañado de alguna manera, si el cable de alimentación o el enchufe están dañados, si se ha derramado líquido o si han caído objetos en el interior del aparato, si el aparato se ha expuesto a la lluvia o la humedad, si no funciona con normalidad o si se ha caído.

# <span id="page-3-0"></span>**Advertencias y precauciones de seguridad**

Las siguientes advertencias y precauciones de seguridad tienen como objetivo evitar daños físicos y materiales. Lea las siguientes advertencias atentamente.

# **ADVERTENCIA**

- Apague el sistema antes de la instalación. No conecte varios aparatos eléctricos en la misma toma de corriente.
- Esto podría producir sobrecalentamiento, un incendio o descargas eléctricas. • No coloque ningún contenedor de líquido sobre el sistema, como agua, café u otra bebida.
- Si el líquido entra en el sistema podría provocar una avería o un incendio.
- Evite que el cable de alimentación se doble o que se ejerza presión sobre él mediante algún objeto pesado.
- Esto podría provocar un incendio.
- Quite el polvo alrededor del sistema regularmente. Utilice un paño seco para limpiar el sistema. No utilice paños húmedos ni disolventes orgánicos.
	- Esto podría dañar la superficie del sistema y podría provocar una avería o una descarga eléctrica.
- Evite colocar el sistema cerca de líquidos, polvo u hollín.
- Esto podría provocar un incendio o una descarga eléctrica.
- Al desenchufar el cable de alimentación, tire del enchufe suavemente. No toque el enchufe con las manos húmedas y evite usar el enchufe si los agujeros de la toma de corriente están demasiado sueltos.
- Esto podría provocar un incendio o descargas eléctricas.
- No intente desmontar, reparar o modificar el sistema. Es muy peligroso debido al alto voltaje del sistema.
- Podría provocar un incendio, descargas eléctricas o daños importantes.
- Compruebe que no haya ningún peligro como un suelo mojado, un cable suelo o dañado, o una superficie inestable. Si tiene algún problema, consulte a su proveedor para recibir asistencia.
	- Esto podría provocar un incendio o descargas eléctricas.
- Deje al menos 15 cm entre la parte trasera del sistema y la pared para los cables conectados al sistema, de lo contrario podrían doblarse, dañarse o cortarse.
	- Esto podría provocar un incendio, descargas eléctricas o daños importantes.
- Instale el sistema en un lugar fresco donde no reciba la luz directa del sol y manténgalo siempre a temperatura ambiente. Envite en uso de velas y de dispositivos generadores de calor como los radiadores. Mantenga el sistema alejado de lugares donde pueda pasar mucha gente.
	- Esto podría provocar un incendio.
- Instale el sistema en una superficie lisa con suficiente ventilación. No coloque el sistema en una superficie elevada.
	- Esto podría provocar una avería o daños importantes.
- La toma de corriente debe estar a nivel del suelo y el voltaje debe encontrarse entre el 10 % de la tasa de voltaje. No utilice la misma toma de corriente para enchufar secadores de pelo, planchas, frigoríficos o aparatos de calefacción.
	- Esto podría provocar un incendio, sobrecalentamiento o descargas eléctricas.

# **PRECAUCIÓN**

Tenga en cuenta las siguientes precauciones antes de instalar la VCS.

- Evite colocar el producto en cualquier lugar donde la unidad pueda entrar en contacto con la humedad, el polvo o el hollín.
- Evite colocarlo en un sitio donde le dé la luz directa del sol o cerca de algún aparato de calefacción.
- Mantenga el producto lejos de chispas eléctricas o de sustancias magnéticas.
- Evite las temperaturas extremas (la temperatura de funcionamiento recomendada se encuentra entre los 0 ºC a 40 ºC).
- No meta ningún material conductor por la rejilla de ventilación.
- Mantenga el sistema desconectado antes de la instalación.
- Deje suficiente espacio para las conexiones de los cables.
- Coloque el sistema sobre una superficie sólida con suficiente ventilación. Evite superficies que vibren.
- Colocar el sistema cerca de dispositivos electrónicos como una radio podría hacer que el producto sufriese averías.
- No desmonte el producto sin la asistencia de LG Electronics.
- No coloque ningún objeto pesado sobre el sistema.
- Evite que entre cualquier sustancia en el sistema.
	- Esto podría provocar una avería.
- Instale el sistema en un lugar con suficiente ventilación.
	- Deje al menos 15 cm entre la parte trasera del sistema y la pared.
- No instale el sistema en un lugar donde haya dispositivos inalámbricos o que generen alto magnetismo, ondas electromagnéticas, como una radio.
	- No instale el sistema en un lugar con objetos magnéticos, frecuencias electromagnéticas o vibraciones.
	- No coloque ningún objeto pesado sobre el sistema.
	- Esto podría provocar una avería.
- Instale el sistema sobre una superficie estable y nivelada.
	- Es posible que el sistema no funcione correctamente.
- Instale el sistema en un lugar con unos niveles de humedad y una temperatura adecuados.
- Evite instalar el sistema en un lugar con una temperatura demasiado elevada (superior a 40 ºC) o demasiado baja (inferior a 0 ºC).
- El sistema puede dañarse a causa de un fuerte impacto o de la vibración. Evite lanza objetos cerca del sistema.
- Evite la luz directa del sol o los aparatos de calefacción.
	- La temperatura recomendada de funcionamiento es superior a los 0 °C (32 °F).
- Ventile la habitación en la que se encuentre el sistema y apriete la tapa del sistema firmemente.
- Un entorno inadecuado podría causar averías en el sistema. Se recomienda que utilice un regulador automático de voltaje (AVR) para un abastecimiento de electricidad estable. Se recomienda que enrosque el núcleo de ferrita alrededor del conector del conector del sistema para evitar interferencias electromagnéticas.
- La toma de corriente debe estar a nivel de suelo.
- Si percibe sonidos u olores extraños, desenchufe el cable de alimentación inmediatamente y póngase en contacto con un centro de servicio técnico.
	- Esto podría provocar un incendio o descargas eléctricas.
- Para mantener un funcionamiento estable del sistema, llévelo a un centro de servicio técnico para realizar comprobaciones regulares.
	- LG Electronics no se hace responsable de los fallos en el sistema causados por un mal uso por parte del usuario.
	- Existe riesgo de explosión si una batería se sustituye por una de un tipo incorrecto. Deshágase de las baterías usadas de acuerdo con las instrucciones.
- No le dé la vuelta al producto durante su uso.

# **Índice**

# **[Información de seguridad](#page-1-0)**

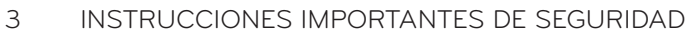

[Advertencias y precauciones de seguridad](#page-3-0)

# 

# **[Inicio](#page-7-0)**

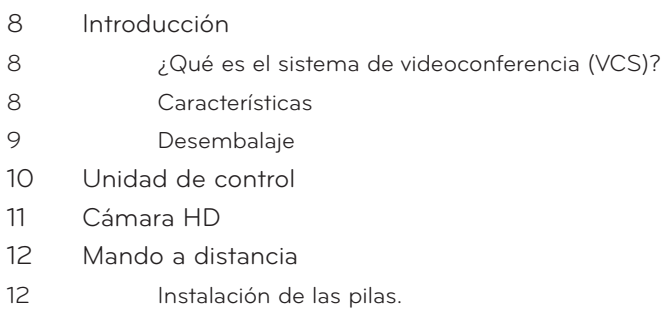

# 

# **[Instalación](#page-12-0)**

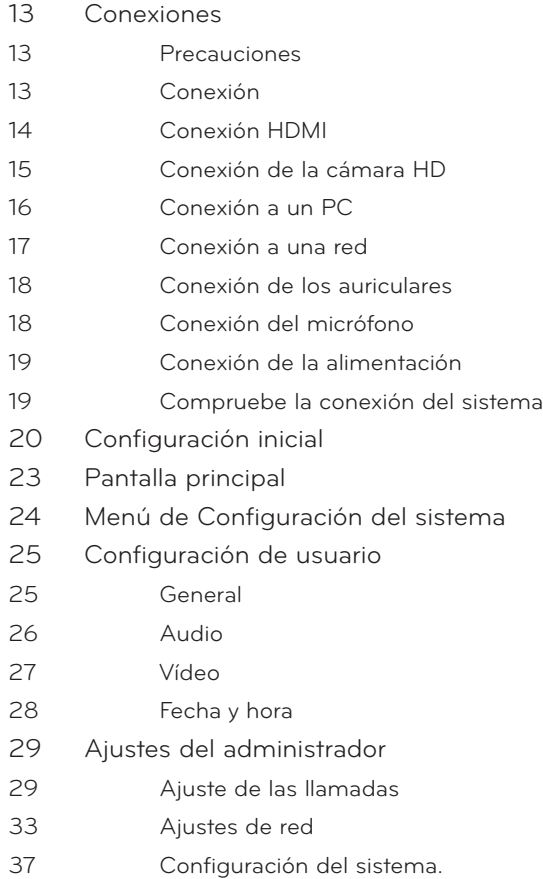

- [Estado del sistema.](#page-37-0)
- [Audio/Vídeo](#page-37-0)
- [Utilidad de la red](#page-38-0)
- [Estado del servidor](#page-38-0)

# **[Funcionamiento](#page-39-0)**

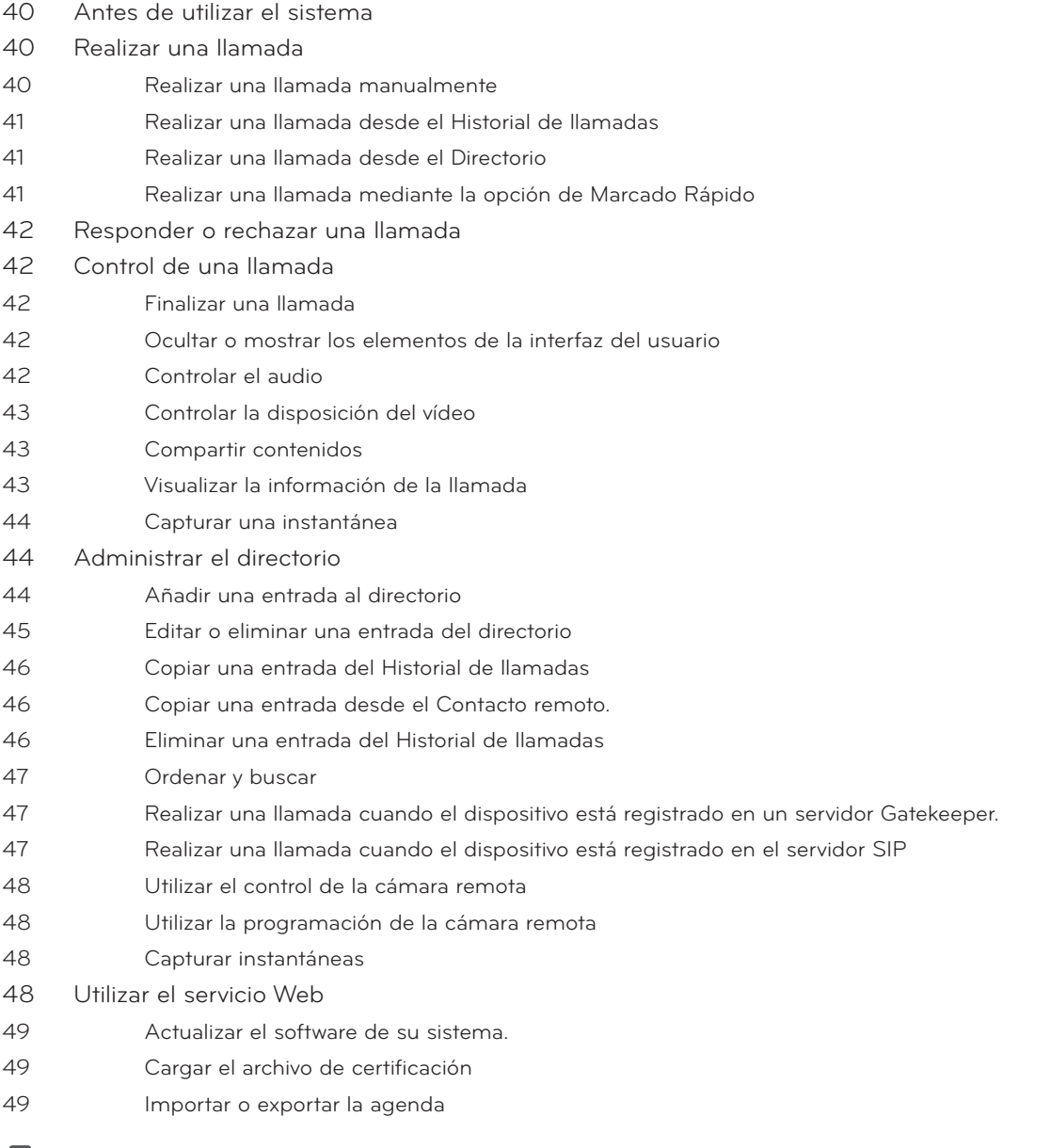

# **[Apéndice](#page-49-0)**

[Solución de problemas](#page-49-0)

[Open source software noticeAviso sobre el software de código abierto](#page-51-0)

[Especificaciones](#page-52-0)

# <span id="page-7-0"></span>**Introducción**

## **¿Qué es el sistema de videoconferencia (VCS)?**

El sistema LG de videoconferencia está diseñado para ser usado en videoconferencias que permitan a la gente que se encuentre en distintos lugares reunirse viéndose, escuchándose y hablándose a través de una pantalla.

Mediante este dispositivo, los directores y ejecutivos podrán reunirse y comunicarse con los clientes, subcontratistas y compañeros de trabajo en tiempo real, así como tomar decisiones y compartir información de manera virtual e inmediata, ahorrándose el tiempo, los costes y la energía del viaje.

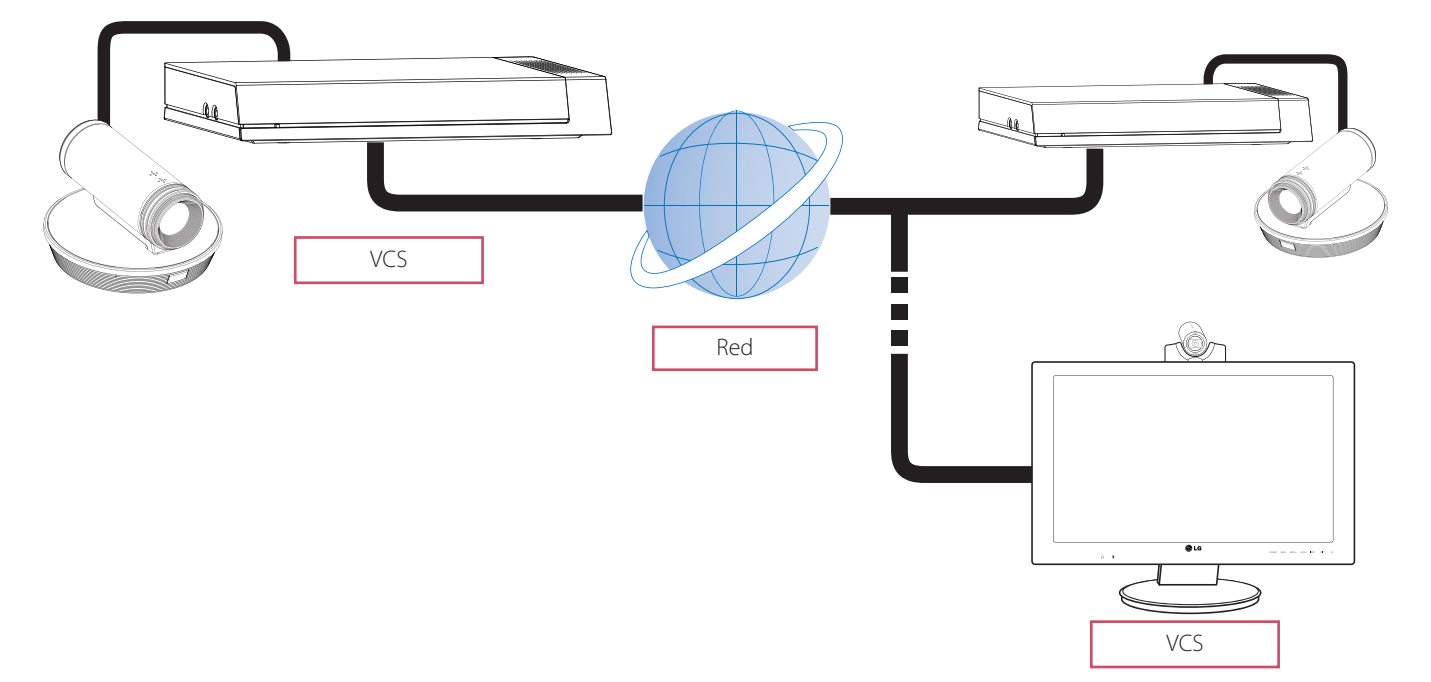

### **Características**

- Interfaz de usuario fácil de usar.
- H.323 / Códec estándar internacional de protocolo de inicio de sesión en red.
- Calidad de vídeo HD 1280 x 720 (30 fps)
- Distribución de pantalla editable.
- Presentación gráfica utilizando Tecnología de Intercambio de Contenidos (Compartir documentos/audio/vídeo).
- Contraseña de administrador y códec H235 (Estándar avanzado del cifrado) para seguridad.
- Conexión de llamadas pulsando un solo botón mediante el marcado rápido.
- Cree directorios gráficos utilizando imágenes instantáneas y especifique los grupos.
- Función de búsqueda de agenda fácil.
- Cámara de alta definición de 720 p.
- Conversación natural utilizando el modo dúplex completo.
- Altavoces integrados.
- Micrófono de condensador electret.

### <span id="page-8-0"></span>**Desembalaje**

Compruebe que los siguientes artículos se encuentran incluidos en la caja del producto. Si falta algún accesorio, póngase en contacto con el distribuidor donde adquirió el producto. Las ilustraciones en este manual podrían diferir del producto y los artículos reales.

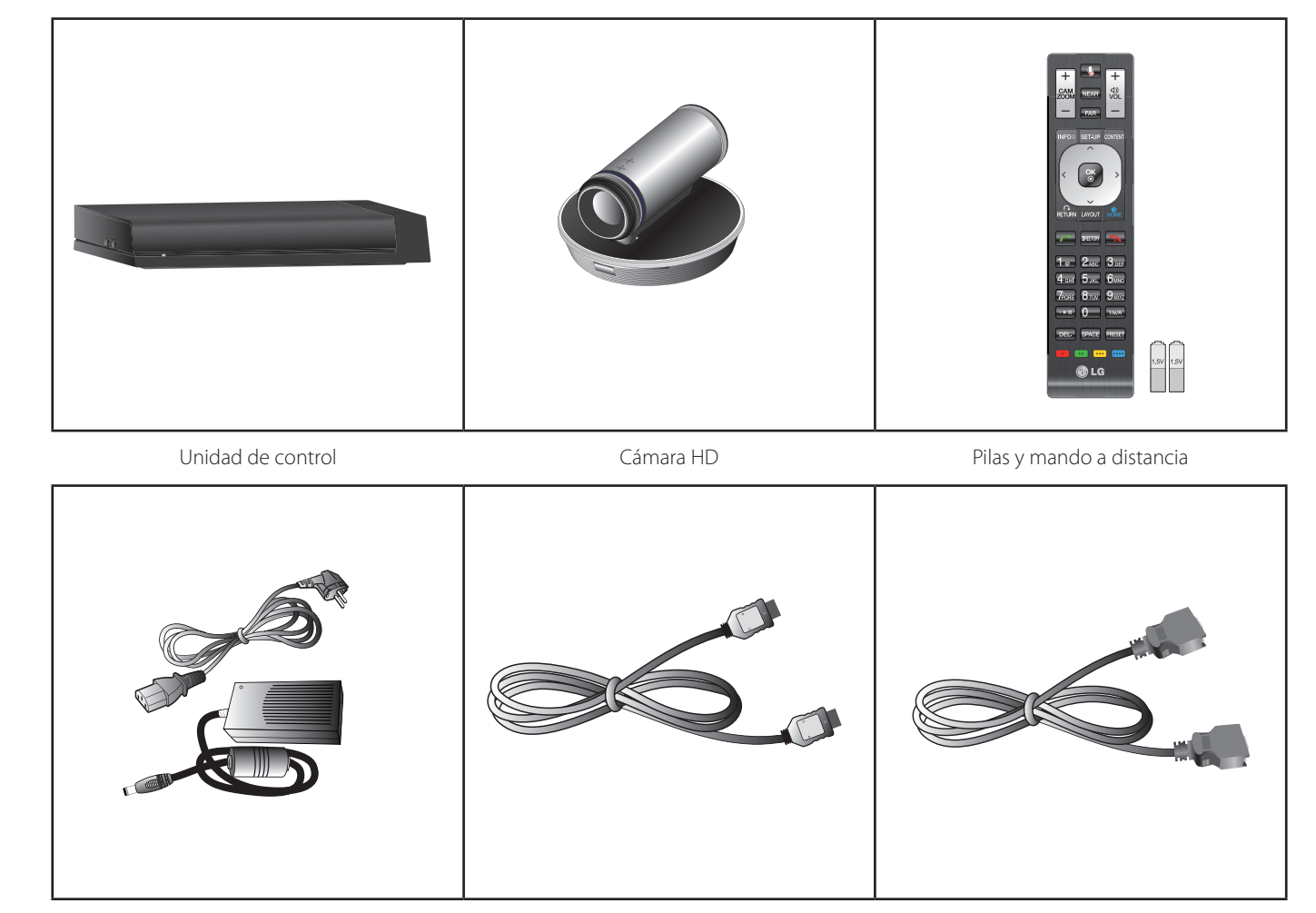

Adaptador de corriente **Cable HDMI** Cable HDMI Cable de conexión de la cámara

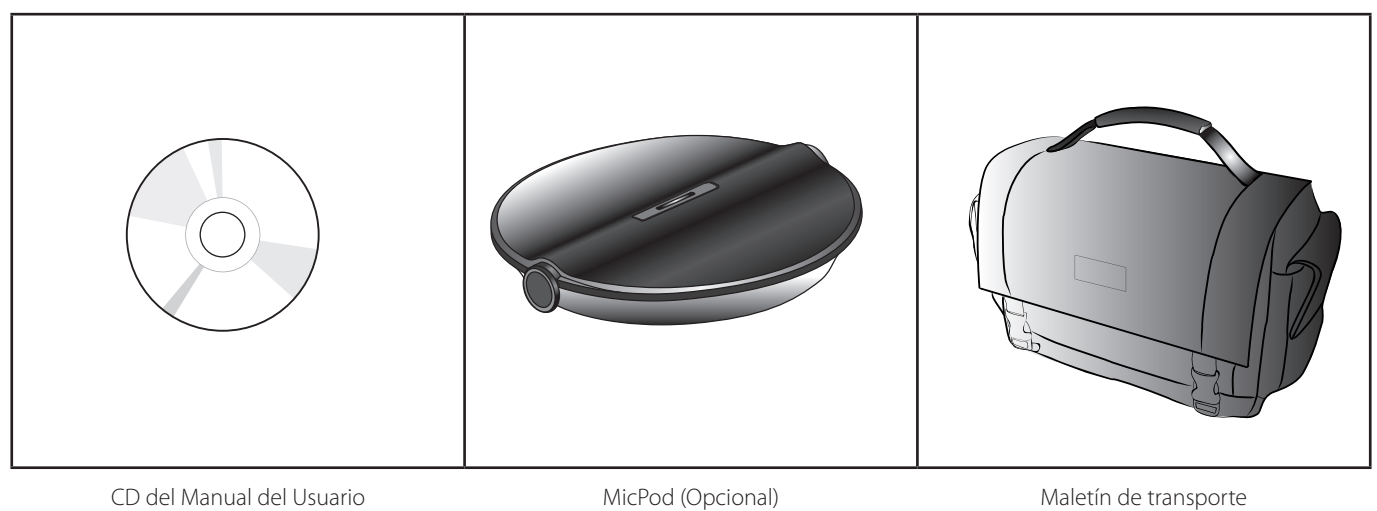

# <span id="page-9-0"></span>**Unidad de control**

![](_page_9_Figure_2.jpeg)

![](_page_9_Figure_3.jpeg)

- 1 Indicador de energía: Se ilumina cuando la unidad se enciende.
- 2 Altavoz integrado.
- 8 Puerto HDMI: Conecta el VCS a la pantalla con un cable HDMI.
- 4. Ventilador de enfriamiento.
- e Puerto de conexión de la cámara: Conecta la cámara HD.
- f Puerto de entrada RGB(PC): Conecta el PC con un cable D-sub para la presentación.
- 7 Puerto LAN: Conecta a una red a través de un router con un conector RJ-45.
- 8 Entrada de alimentación: Conecta a una toma de energía de CC 12 V mediante los cables adecuados.
- 9 Botón Power: Enciende y apaga la unidad.
- **10** Entrada MIC: Conecta un micrófono.
- **k** Entrada AUDIO: Conecta unos auriculares.

# <span id="page-10-0"></span>**Cámara HD**

![](_page_10_Picture_2.jpeg)

1 Micrófono interno

2 Sensor remoto: Apunte aquí con el mando a distancia.

8 Indicador de activación de la cámara: Se ilumina cuando la cámara está conectada a la unidad de control y se activa correctamente.

4 Puerto CAMERA IN: Conecta la unidad de control y la cámara HD con el cable de conexión de la cámara suministrado.

Este mando a distancia proporciona control inalámbrico de todas las funciones del sistema de videoconferencia y le permite navegar por la interfaz del usuario, establecer y recibir llamadas y controlar el extremo de la cámara conectado al sistema.

<span id="page-11-0"></span>12 Inicio

![](_page_11_Picture_245.jpeg)

# **Instalación de las pilas.**

Abra la tapa de las pilas, cambie las pilas (1.5 V AAA) haciendo coincidir la polaridad  $\oplus$  y  $\ominus$  con la etiqueta que se encuentra en el interior del compartimento y cierre la tapa.

![](_page_11_Picture_6.jpeg)

No mezcle pilas nuevas y usadas porque podría dañar el mando a distancia.

# <span id="page-12-0"></span>**3 Instalación**

# **Conexiones**

### **Precauciones**

Antes de instalar este sistema, compruebe que el monitor, el sistema del ordenador y demás dispositivos están desconectados.

# **Conexión**

La ilustración que aparece a continuación muestra las conexiones del sistema. Para obtener información específica de cada conexión, consulte las páginas siguientes.

![](_page_12_Picture_7.jpeg)

## <span id="page-13-0"></span>**Conexión HDMI**

Transmite las señales de vídeo y audio digital del sistema a su monitor con el cable HDMI como se muestra en las siguientes ilustraciones.

![](_page_13_Picture_3.jpeg)

# **NOTA**

- Se recomienda utilizar un monitor con modo 1280 x 720 para obtener la mejor calidad de imagen.
- Si conecta la unidad de control del televisor HDMI y utiliza el altavoz del TV, la distancia entre la cámara y el TV debería ser superior a un metro.
- La distancia recomendada entre la cámara y el usuario es de 1 m a 2 m.
- Si conecta la unidad de control al puerto DVI del monitor (TV) usando un conversor de HDMI a DVI debería escuchar el audio a través del altavoz integrado o de los auriculares porque DVI no es compatible con la interfaz de audio. Vaya a Configurac.>Usuario>Audio>Salida de audio y cambie la salida de audio a "Altavoz integrado" o "Salida de auriculares".
- Si utilizar un televisor o monitor HDMI como salida de audio y quiere obtener sonido de alta calidad, deberá ejecutar la prueba Audio Out para HDMI en el menú [Info del sistema > Audio/Vídeo].

## <span id="page-14-0"></span>**Conexión de la cámara HD**

Conecte la cámara HD a la toma de la cámara de la unidad de control con el cable de conexión de la cámara suministrado como muestran las ilustraciones siguientes.

![](_page_14_Picture_3.jpeg)

## **NOTA**

- Una vez realizada la conexión, ajuste el ángulo de la cámara a su conveniencia.
- Si utiliza el altavoz integrado de la unidad de control, la distancia entre la cámara y la unidad de mando deberá ser superior a un metro.
- La distancia recomendada entre la cámara y el usuario es de 1 m a 2 m.

# <span id="page-15-0"></span>**Conexión a un PC**

Transmite una señal de vídeo analógica desde su PC a la unidad de control. Conecte el PC y la unidad de control con el cable opcional D-sub de 15 pines como se muestra en las siguientes ilustraciones. Puede proporcionar una presentación al usuario de la cámara remota mediante esta conexión.

![](_page_15_Figure_3.jpeg)

### <span id="page-16-0"></span>**Conexión a una red**

Conecte el puerto LAN de la unidad de control al puerto correspondiente en su router o red utilizando el cable opctional LAN o Ethernet con un conector RJ-45.

![](_page_16_Picture_3.jpeg)

**NOTA**

Para conectar o desconectar el cable LAN, sujete la clavija de conexión del cable. Al desconectarlo debe presionar el seguro de la clavija de conexión.

### <span id="page-17-0"></span>**Conexión de los auriculares**

Conecte el cable de los auriculares en el puerto de auriculares de la unidad de control como muestran las siguientes ilustraciones.

![](_page_17_Picture_3.jpeg)

### **Conexión del micrófono**

Conecte un micrófono en el puerto MIC de la unidad de control como muestran las siguientes ilustraciones.

![](_page_17_Figure_6.jpeg)

#### La distancia recomendada entre el micrófono y el usuario es de 1 m a 2 m.

# <span id="page-18-0"></span>**Conexión de la alimentación**

Conecte el cable de alimentación como muestran las siguientes ilustraciones.

![](_page_18_Figure_3.jpeg)

### **PRECAUCIÓN**

Debe utilizar un adaptador suministrado. Si conecta otro adaptador no compatible con el RVF 1000 podría provocar averías, fallos o un incendio.

### **Compruebe la conexión del sistema**

Una vez completadas todas las conexiones, siga los pasos siguientes para comprobar el funcionamiento del sistema.

- 1. Encienda el monitor.
- 2. Pulse el botón POWER en la parte trasera de la unidad de control. Se iniciará el sistema. Cuando el inicio haya terminado se mostrará la configuración inicial del menú. En caso contrario, compruebe las conexiones del dispositivo y asegúrese de que las conexiones están bien establecidas. Ya puede usar el sistema. Proceda a realizar la siguiente configuración.

![](_page_18_Picture_10.jpeg)

La salida de vídeo del sistema es de 720p por defecto. Si el monitor (TV) no soporta 720p, pulse el botón azul **occo** cinco veces. El sistema se reinicia automáticamente en 480p.

# <span id="page-19-0"></span>**Configuración inicial**

Cuando acceda a su VCS por primera vez aparecerá la pantalla de configuración inicial. Seleccione un idioma y personalice los ajustes básicos. 1. Introduzca dos pilas AAA con la polaridad correcta  $\oplus$  y  $\ominus$  en el mando a distancia.

- 2. Encienda la unidad. Se iniciará el sistema. Durante el inicio del sistema aparecerá el logo del dispositivo en la pantalla.
- 3. Cuando el inicio haya terminado se mostrará la configuración inicial del menú.
- 4. Seleccione el idioma del texto que aparecerá en pantalla.

![](_page_19_Picture_104.jpeg)

- 4-1. Pulse **OK** o **| > |** Aparecerá la lista de idiomas.
- 4-2. Seleccione el idioma utilizando  $\boxed{\sim}$  o  $\boxed{\smile}$  y pulse **OK**.
- 4-3. Seleccione **Siguiente** y pulse **OK** para ir al siguiente paso o pulse ll .
- 5. Seleccione la opción del Asistente.

![](_page_19_Picture_105.jpeg)

- 5-1. Seleccione una de las siguientes opciones.
	- Iniciar el asistente: Seleccione esta opción cuando quiera ajustar la configuración con el asistente. Si selecciona esta opción, siga los siguientes pasos.

![](_page_20_Picture_3.jpeg)

• Config. manual: Omite la configuración del asistente y muestra la ventana principal de configuración. Puede ajustar la configuración del sistema manualmente.

# **NOTA**

Si configura incorrectamente la Configuración Manual, no podrá conectar las llamadas.

- 5-2. Seleccione **Siguiente** y pulse **OK** para ir al siguiente paso o pulse **example**
- 6. Seleccione la zona horaria.

![](_page_20_Picture_9.jpeg)

6-2. Use [ ] o [ ] para seleccionar el país en el que se encuentra el dispositivo y pulse **OK**.

6-3. Seleccione **Siguiente** y pulse **OK** para ir al siguiente paso o pulse **light** 

7. Seleccione una de las opciones de configuración de red.

![](_page_20_Picture_139.jpeg)

- DHCP: Seleccione esta opción cuando un servidor DHCP esté instalado en la red para permitir la asignación de la dirección IP. Con este ajuste, la dirección IP se asigna automáticamente.
	- 7-1. Seleccione esta opción y pulse **e .** Se mostrará la ventana de información de la dirección IP.
	- 7-2. Seleccione **Siguiente** y pulse **OK** para ir al siguiente paso o pulse **line**
- Estática: Seleccione esta opción cuando ajuste la red de configuración manualmente.
	- 7-1. Seleccione esta opción y pulse
	- 7-2. Ajuste las siguientes opciones.
		- Dirección IP: Introduzca la dirección IP estática del dispositivo.
		- Máscara de subred: Introduzca la dirección IP de la máscara de subred.
		- Puerta de enlace: Introduzca la dirección de la puerta de enlace.
		- Servidores DNS: Introduzca la dirección para configurar los servidores DNS.
	- 7-3. Seleccione **Siguiente** y pulse **OK** para ir al siguiente paso o pulse  $\begin{array}{|c|c|} \hline \bullet\bullet\end{array}$

#### 8. Introduzca un nombre descriptivo para el sistema.

![](_page_21_Picture_267.jpeg)

Si utiliza el mando a distancia

- 8-1. Pulse **OK** para editar el nombre del sistema.
- 8-2. Introduzca el nombre del sistema utilizando los botones del mando a distancia y pulse **OK** para confirmarlo.
	- DEL.: Elimina el carácter anterior a la posición del cursor.
	- SPACE (Espacio): Inserta un espacio en la posición del cursor.
	- 1/a/A: Cambio el tipo de caracteres a números, minúsculas o mayúscula.
	- Números/[. \*#]: Seleccione la introducción de números, minúsculas o mayúsculas. Pulse el botón repetidamente para seleccionar el carácter o símbolo deseado.
- 8-3. Seleccione **Siguiente** y pulse **OK** para ir al siguiente paso o pulse  $\bullet$

#### Si utiliza un teclado virtual

- 8-1. Seleccione el icono del teclado virtual y pulse **OK**. Aparecerá el menú del teclado virtual.
- 8-2. Utilice los botones de flecha para seleccionar una letra y **OK** para confirmar su selección.
	- a: Mueve el cursor a la izquierda.
	- $\blacktriangleright$ : Mueve el cursor a la derecha.
	- Borrar: Elimina el carácter anterior a la posición del cursor.
	- Borrar todo: Elimina todos los caracteres, números y símbolos introducidos.
	- Espacio: Inserta un espacio en la posición del cursor.
	- a/A/?!: Cambia la configuración del teclado virtual entre minúsculas, mayúsculas y símbolos.
	- Aceptar: Confirma y sale del menú.
	- Cancelar: Vuelve a la pantalla anterior.
- 8-3. Seleccione **Siguiente** y pulse **OK** para ir al siguiente paso o pulse ll .
- 9. Aparecerá el mensaje final del Asistente. Pulse **OK** para iniciar el VCS. Aparecerá la pantalla principal del VCS.

<span id="page-22-0"></span>![](_page_22_Picture_69.jpeg)

# • Posteriormente, consulte las instrucciones en pantalla para los ajustes de cada opción.

**Si quiere volver a las opciones de ajuste anteriores, seleccione Anterior y pulse <b>OK** o **i** 

# **Pantalla principal**

![](_page_22_Figure_5.jpeg)

- <span id="page-23-0"></span>**1** Fecha y hora actual: Muestra la fecha y la hora actual.
- **2** Historial de llamadas: Puede realizar una llamada seleccionando un número de una lista de números marcados recientemente.
- 8 Marcación rápida: Muestra una lista de números guardados recientemente de marcado rápido. Puede realizar una llamada pulsando un botón numérico del mando a distancia y seleccionando un número de una lista.
- 4. Área de vídeo local: Muestra la entrada de vídeo actual de la cámara local.
- **5** Directorio: Entre en la pestaña de directorio para ver las listas de "Mis contactos" e "Historial de llamadas".
- 6 Iconos de estado

![](_page_23_Picture_194.jpeg)

- 7 Nombre del sistema: Muestra el nombre del sistema actual.
- 8 Dirección IP: Muestra la dirección IP actual de unidad.
- **9** Campo de entrada de texto: Introduzca los números a marcar o la dirección IP manualmente.
- 10 Botón de llamada: Utilice este botón cuando quiera realizar una llamada.
- 11 Ocultar menú: Puede ocultar los elementos de la interfaz del usuario y puede mostrar los elementos de la interfaz de usuario de otro sistema remoto.
- 12 Información del sistema: Muestra el estado del sistema y el estado del Audio/Vídeo, de la Utilidad de Red y del Servidor.
- 13 Configuración: Puede entrar en el menú de configuración para realizar cambios en el estado del sistema.
- 14 Llamada: Puede realizar una llamada desde el campo de entrada de texto.

# **Menú de Configuración del sistema**

Las características y opciones del sistema VCS se configuran en el menú de Configuración.

- 1. En la pantalla principal, pulse **SET-UP** para acceder al menú de Configuración. Utilice los botones siguientes del mando a distancia para navegar por las opciones del menú.
	- Botones de flecha: Utilice estos botones para seleccionar el menú Opciones o para ajustar el valor de las opciones.
	- OK: Selecciona la opción o confirma el ajuste.
	- RETURN (Volver): vuelve al menú o al nivel anterior.
- 2. Pulse **SET-UP** para salir del menú de configuración.

# <span id="page-24-0"></span>**Configuración de usuario**

### **General**

![](_page_24_Picture_124.jpeg)

- Nombre del sistema: Introduzca un nombre de sistema usando hasta 127 caracteres. El nombre de sistema introducido se muestra en la pantalla principal.
	- 1. Pulse **OK**.
	- 2. Edite el nombre de sistema usando el teclado virtual o el mando a distancia.
	- 3. Pulse **OK** para confirmar la configuración.
- Modo de llamada: Seleccione un modo de llamada.
	- Audio+Vídeo: Para realizar una llamada con audio y vídeo.
	- Sólo Audio: Seleccione esta opción cuando quiera realizar una llamada utilizando sólo audio.
- Tipo de respuesta: Seleccione el tipo de respuesta para la llamada entrante.
	- Respuesta automática: El sistema responde automáticamente a la llamada entrante.
	- Manual: Debe responder manualmente a las llamadas entrantes.
	- No molestar: Cuando la opción No molestar está activa, el sistema muestra la pantalla principal. Los llamantes oyen una señal de ocupado y en el Historial de llamadas aparecerán llamadas perdidas. Considere utilizar esta característica, por ejemplo, si está utilizando la sala de reuniones para otro propósito distinto al de la videoconferencia y no desea que le molesten con llamadas entrantes.
- Salvapantallas: Cuando su sistema permanece inactivo durante el tiempo seleccionado, el salvapantallas se activará y el logo de LG aparecerá en el monitor.

Una llamada entrante o pulsar cualquier botón del mando a distancia reactivará el sistema.

• Idioma: Seleccione un idioma para el menú de configuración y para la pantalla de información.

## <span id="page-25-0"></span>**Audio**

Ajuste la configuración para la entrada y salida de dispositivos de audio conectados al sistema.

![](_page_25_Picture_157.jpeg)

- Micrófono: Seleccione la entrada de audio a utilizar para usar el micrófono activo.
	- Automático: El sistema selecciona la entrada de audio automáticamente.
	- Cámara: La entrada de audio sólo puede activarse con el micrófono interno de la cámara HD.
	- Micrófono ext.: La entrada de audio sólo puede activarse con un micrófono externo.
	- Ganancia del mic. ext.: Ajusta el volumen del micrófono externo.
		- 1. Pulse **OK** y ajuste el volumen utilizando los botones de flecha hacia la izquierda y la derecha.
		- 2. Pulse **OK** para confirmarlo.
- Control de eco: Seleccione la función de eco Activado o Inactiva.
	- Activado: Seleccione esta opción para activar el eco.
	- Desactivado: Seleccione esta opción para desactivar el eco.
- Salida de audio: Seleccione la salida de audio preferente durante las llamadas.
	- Automático: El sistema selecciona la salida de audio automáticamente. Si selecciona esta opción, la unidad seleccionará los altavoces integrados de la unidad de control automáticamente. Si conecta los auriculares, el audio saldrá a través de los auriculares conectados. Si quiere escuchar a través del HDMI, debe seleccionar HDMI en la salida de audio.
	- HDMI: El audio sale a través del dispositivo HDMI conectado.
	- Altavoz integrado: El audio sale a través del altavoz integrado en la unidad de control.
	- Salida de auriculares: El audio sale a través de los auriculares conectados.
- Tono de timbre: Seleccione el volumen de los tonos de llamada.
	- Desactivado: El volumen del tono de llamada está desconectado.
	- Pequeño: El volumen del tono de llamada seleccionado es bajo.
	- Medio: El volumen del tono de llamada seleccionado es medio.
	- Alto: El volumen del tono de llamada seleccionado es alto.

### <span id="page-26-0"></span>**Vídeo**

![](_page_26_Picture_136.jpeg)

- Resolución de la pantalla: Seleccione la resolución de la pantalla del monitor conectado. Si cambia la resolución se mostrará la ventana de confirmación. Pulse **OK** para reiniciar el sistema. Ajuste el sistema a 720p o 480p. El ajuste por defecto es de 720p.
- Brillo de la cámara: Seleccione el nivel de brillo de la cámara. El brillo de la cámara hace referencia a la cantidad de luz recibida a través de la lente de la cámara. Puede mejorar las imágenes oscuras ajustando manualmente el brillo de la cámara.
	- 1. Pulse **OK** y ajuste el brillo usando el botón de flecha hacia la izquierda o hacia la derecha.
	- 2. Pulse **OK** para confirmar la configuración.
- Balan.de blanc.de la cám: Seleccione el modo de activación del Balance de blancos. Ajuste el balance de blancos cuando el color del video parezca estar desequilibrado. El balance de blancos se ve afectado por el tipo de fuente de luz.
	- Automático: La función de balance de blancos se activa automáticamente.
	- Manual: Ajuste el nivel del balance de blancos en el menú de Nivel de balance de blancos.
- Nivel de balance de blanc.: Ajusta el nivel de balance de blancos. Esta opción se activa cuando se selecciona el modo Manual en el menú de configuración [Balance de blancos de la cámara]
	- 1. Pulse **OK** para ajustar el balance de blancos usando los botones de flecha hacia la izquierda o la derecha.
	- 2. Pulse **OK** para confirmar la configuración.
- Exposición de la cámara: Selecciona el menú de exposición para ajustarlo a las condiciones de iluminación.
	- Automático: El sistema selecciona el menú de exposición automática para ajustar las condiciones de iluminación. Si se produce parpadeo, intente otro ajuste.
- WDR de la cámara: La función WDR (Amplio Rango Dinámico) puede ser muy útil con condiciones de iluminación muy precarias. Es capaz de capturar tanto la parte oscura como la parte clara y combinar las diferencias en una escena para generar una imagen realista como escena original.
	- Activado: Seleccione esta opción cuando quiera activar la función WDR.
	- Desactivado: Inactiva.

![](_page_27_Picture_123.jpeg)

# <span id="page-27-0"></span>**Fecha y hora**

- Servidor de hora: Selecciona el método de ajuste de la hora.
	- Automático: Ajusta el servidor horario automáticamente.
	- Manual: Ajusta el servidor horario manualmente. Los servidores NTP utilizables se muestran a continuación.

![](_page_27_Picture_124.jpeg)

- Dirección del serv. de hora: Introduzca la dirección IP o el nombre del equipo de un servidor horario. Esta opción se activa cuando se selecciona la opción Manual en el menú de configuración [Servidor horario]
- Formato de fecha: Seleccione el formato de fecha que desee.
- Horario de verano: Ajusta la hora al horario de verano.
	- 1. Pulse **OK** y aparecerá el menú de configuración de Horario de verano.
	- 2. Marque para ajustar la función de horario de verano.
	- 3. Ajuste la hora del inicio del horario de verano.
	- 4. Ajuste la hora del fin del horario de verano.
	- 5. Pulse **OK** para confirmar la configuración. Una vez configurada, la opción de horario de verano se ajusta en On (Activa).
- Zona horaria: Seleccione la zona horaria de su sistema.

# <span id="page-28-0"></span>**Ajustes del administrador**

Si selecciona esto aparecerá la ventana para introducir la contraseña.

Para cambiar los ajustes del administrador deberá introducir la contraseña. La contraseña del administrador por defecto es "1234". Introduzca la contraseña para mostrar el submenú de opciones del adminsitrador.

# **Ajuste de las llamadas**

#### **General**

![](_page_28_Picture_80.jpeg)

- Tiempo máximo de llamada: Introduzca el tiempo máximo de duración de la llamada de 1 minuto a 99999 minutos. Pasados estos minutos el sistema desconectará la llamada automáticamente.
- Ancho de banda máximo: Seleccione la cantidad máxima de red de banda ancha a utilizar para la videollamada.
- Protocolo de salida: Seleccione el protocolo a usar a la hora de intentar realizar una llamada saliente. Puede escoger entre H.323, SIP o Auto. Si selecciona H.323 o SIP puede hacer una llamada con valor seleccionado. Si el usuario remoto no activa el mismo protocolo, no puedes conectar con el punto remoto. Si seleccionó Auto, podrá conectar moderadamente con la configuración remota. (H.323 se prueba antes de la SIP. Si H.323 no conecta, se realizará un intento de llamada SIP automáticamente.)
- Protocolo de transp. SIP: Selecciona el protocolo de transporte a utilizar durante la llamada saliente SIP. Puede elegir TCP, UDP o Auto. Si selecciona TCP o UDP puede realizar una llamada SIP con el valor seleccionado. Si la unidad remota no permite el mismo protocolo de transporte, no podrá conectar a la unidad. Si seleccionó Auto podrá conectar moderadamente a la unidad remota.

#### **H.323**

Esta Unidad es compatible con el protocolo H.323 para realizar y recibir llamadas de vídeo y audio. Esto se utiliza cuando se intenta una función de Gatekeeper.

![](_page_29_Picture_100.jpeg)

- Nombre H.323: Introduzca el nombre del dispositivo utilizado a la hora de realizar llamadas con H.323 con el alfabeto, los números y los caracteres especiales.
- Nombre E.164: Introduzca el nombre del dispositivo utilizado a la hora de realizar llamadas con E.164. Este número se utiliza cuando los usuarios se registran en el servidor Gatekeeper. Si el dispositivo se registra en un servidor Gatekeeper, el usuario de la unidad remota puede llamar a este nombre.
- Seguridad: H.235 128-bit seguridad AES en llamadas H.323. Cuando está activado, el sistema encripta automáticamente las llamadas a otros sistemas que tienen la encriptación AES activada. Cuando se selecciona el modo AES, las llamadas conectadas se encriptan sólo si la unidad remota soporta la encriptación AES. Si el usuario remoto no admite la encriptación AES las llamadas no se encriptarán.
- Usar Gatekeeper: Actívelo (On) para usar la función de Gatekeeper. Esta unidad es compatible con el protocolo H.460 de cortafuegos y el NAT Transversal de las llamadas H.323. Debe tener un servidor H.460 configurado en su entorno para que esta característica funcione correctamente. Si la activa, la dirección de Gatekeeper H.460 NAT y el puerto Gatekeeper. Las opciones de contraseña están activadas para ajustarlo.
- H.460 NAT: Actívelo cuando utilice el estándar H.460 para NAT y el cortafuegos transversal.
- Direc. del Gatekeeper: Introduzca la dirección IP del gatekeeper principal H.323.
- Puerto del Gatekeeper: Introduzca el número de puerto del gatekeeper H.323 primario.

# **NOTA**

Puede comprobar el estado registrado en el menú del Estado del Servidor de la ventana de información del sistema.

#### **SIP**

Configurac. Configurac. > Administra. > Llamada > SIP FEET General Nombre de SIP  $\overline{\phantom{0}}$ H.323 usar servidor SIP Desactivado Administra. Nombre de usuario  $\overline{1}$ **SIP** Llamada  $\Box$ QoS  $\Box$  $-$ C LG Nombre: LGInRoomVCS | IP: 10.20.98.211 **்** Salir

- Nombre de SIP: Introduzca el nombre de un dispositivo utilizado a la hora de hacer llamadas con SIP. El nombre SIP puede utilizarse con un código alfanumérico. Si introduce otros caracteres que no sean letras o números,"","-" y "\_", no podrá conectar una llamada SIP.
- Usar servidor SIP: Actívelo cuando utilice el servidor SIP. Si lo activa, el usuario, la contraseña, el TLS, la dirección del registro del servidor, el puerto del registro del servidor, la dirección del servidor proxy, y las opciones del servidor proxy se activan para configurarlo.
- Nombre de usuario: Introduzca el nombre de usuario SIP para obtener la autorización del servidor.
- Contraseña: Introduzca la contraseña SIP para obtener la autorización del servidor.
- TLS: Cuando llaman los usuarios, el TLS proporciona información segura sobre cualquier mensaje. Si lo activa, las opciones del puerto del servidor de registro y del puerto del servidor proxy se configuran a 5061 automáticamente.
- Dirección del Register Server: Introduzca el nombre o la dirección IP del servidor de registro SIP.
- Puerto del Register Server: Introduzca el número de puerto IP del servidor de registro SIP.
- Direc. del servidor proxy: Introduzca el nombre o dirección IP del servidor proxy SIP.
- Puerto del servidor proxy: Introduzca el número de puerto IP del servidor proxy SIP.

![](_page_30_Picture_128.jpeg)

#### **QoS**

![](_page_31_Picture_78.jpeg)

![](_page_31_Picture_79.jpeg)

- Ancho de banda dinámico: Ajusta el ancho de banda automáticamente al mejor ancho de banda de vídeo disponible.
	- Activado: La función de ancho de banda dinámico se está utilizando.
	- Desactivado: Inactiva.
	- Tipo de IP QoS: Seleccione el tipo de TCP/IP Calidad de Servicio (QoS) que utiliza su red.
	- Ninguna: Inactivo.
	- DiffServ: Ajusta en DiffServ (servicios diferenciados) el tipo de Servicio (QoS) para audio, video y paquetes de datos.
	- IntServ: Ajusta en IntServ (servicios integrados) el tipo de Servicio (QoS) para audio, vídeo y paquetes de datos de la preferencia del servicio (ToS). Si activa esta opción, la opción IntServToS se activa para configurarlo.
- IntServToS: Selecciona el tipo de IP de Servicios. Esto ayuda al router a seleccionar una vía de router cuando hay varios caminos disponibles.

3

Instalación

Instalaciór

# <span id="page-32-0"></span>**Ajustes de red**

#### **IP**

Debe ajustar la dirección IP para la llamada.

![](_page_32_Picture_107.jpeg)

- Asignación: Ajuste su red de configuración en STATIC (estática) o DHCP.
	- DHCP: Seleccione esta opción cuando un servidor DHCP esté instalado en la red para permitir la asignación de la dirección IP. Con este ajuste, la dirección IP se asigna automáticamente. Si seleccione esto, las opciones de dirección IP, máscara de subred, puerta en enlace, DNS primario y DNS secundario se bloquean.
	- STATIC: Seleccione esta opción cuando use la configuración de red manual.
- Dirección IP: Introduzca la dirección IP estática del dispositivo.
- Máscara de subred: Introduzca la dirección IP de la máscara de subred.
- Puerta de enlace: Introduzca la dirección IP de la puerta de enlace.
- DNS principal: Introduzca el nombre del servidor de dominio principal que traduce los nombres de dominio en direcciones IP.
- DNS secundaria: Introduzca la dirección del servidor DNS secundario que respalda al DNS primario.

#### **Cortafuegos (Firewall)**

Esta función se utiliza cuando los usuarios intentan atravesar el cortafuegos.

![](_page_32_Picture_108.jpeg)

- Configuración de NAT:
	- Desactivar: No se utiliza con esta función.
- Activar: Seleccionar cuando se utilice un servidor NAT estático para atravesar su cortafuegos. Si selecciona esta opción, la opción de dirección pública NAT se activa.
- Dirección Pública NAT: Introduzca la dirección de IP pública o el nombre de dominio del sistema.
- Puerto fijo: Puede fijar el rango del puerto TCP y UDP. Si lo ajusta en On, las opciones de puerto TCP y UDP se activan.
- Puerto TCP: Introduzca el número más bajo y más alto en el rango reservado para los números de puerto TCP.
- Puerto UDP: Introduzca el número más bajo y más alto en el rango reservado para los números de puerto UDP.

#### **Servicio**

![](_page_33_Picture_109.jpeg)

- Servidor de red: Si activa esta opción, puede conectar este dispositivo utilizando el navegador web.
- Telnet: Si activa esta opción puede conectar este dispositivo utiliznado telnet.
- SSH: Si activa esta opción puede conectar este dispositivo usando el SSH.

#### **SNMP**

![](_page_33_Picture_110.jpeg)

- SNMP: Permite a los administradores controlar el sistema de manera remota utilizando SNMP.
	- Desactivar: No se utiliza con esta función.
	- Activado: Seleccione cuando quiera permitir que el SNMP tenga acceso a este dispositivo. Si selecciona esta opción, las opciones de Trap Host y Community se activan.
- Host de intercepciones 1 a 3: Especifica la dirección IP del ordenador que pretenda usar como su estación de control de red y a la que se enviarán los hosts de intercepción SNMP.

• Comunidad: Especifica la comunidad de control SNMP en la que quiera activar este sistema (p.e. lgecommunity o público).

#### **LDAP**

LDAP es la capacidad de leer las agendas registradas en el servidor LDAP. Si conecta a un servidor LDAP, puede confirmar la pestaña de contacto remoto del directorio.

![](_page_34_Picture_109.jpeg)

- LDAP:
	- Desactivar: No se utiliza con esta función.
	- Activar: Selecciona cuando el servidor LDAP permite el acceso a este dispositivo.
- Nombre del host: Introduzca el nombre del servidor o la dirección de IP de su servidor LDAP.
- Usuario: Introduzca el nombre de usuario de su servidor LDAP.
- Contraseña: Introduzca la contraseña de su servidor LDAP.
- Base: Introduzca el Nombre Distinguido base usado para buscar en su servidor LDAP.
- Filtro: Introduzca las cadenas de filtro que utilice para especificar un subconjunto de datos en un tipo de datos de LDAP.

#### **IEEE802.1x**

Especifica si la red de acceso 802.1x está activa. Este sistema soporta los siguientes protocolos de autentificación:

- EAP-MD5
- EAP-PEAP
- EAP-TTLS

![](_page_34_Picture_110.jpeg)

- IEEE802.1x:
	- Desactivar: No se utiliza con esta función.
	- Activado: Seleccione esta opción para autentificar el usuario 802.1x. Si selecciona esta opción, identidad, contraseña y EAP se activan.
- Identidad: Introduzca el nombre de identidad que le haya proporcionado su administrador informático. Esto especifica la identidad del sistema utilizada para autentificar 802.1x.
- Contraseña: Introduzca la contraseña que le haya proporcionado su administrador informático. Esto especifica la contraseña del sistema utilizada para auntentificar 802.1x.
- Método EAP: Seleccione el método EAP.

# **NOTA**

#### **Si el usuario utiliza EAP-MD5**

Si utiliza EAP-MD5, no necesita subir ningún archivo al servicio de red.

#### **Si el usuario utiliza EAP-TTLS**

- 1. Si utiliza EAP-TTLS, debe recibir los archivos ca.pem, client.pem, client.key del administrador de la red 802.1x
- 2. Suba los archivos ca.pem, client.pem y client.key al servicio de red de su sistema como se muestra en la imagen siguiente.

![](_page_35_Picture_116.jpeg)

#### **Si el usuario utiliza EAP-PEAP**

- 1. Si utiliza EAP-PEAP, debe recibir un archivo ca.pem del administrador de la red 802.1x.
- 2. Suba el archivo ca.pem al servidor de red de su sistema como se muestra en la imagen siguiente.

![](_page_35_Picture_117.jpeg)

#### **Tras configurar 802.1x**

- 1. Cuando termine con estos ajustes, confirme que puede ver su dirección IP en la pantalla principal.
- 2. Realice un test ping en información del sistema>Utilidad de red>Comando.
- 3. Ahora puede intentar llamar a otros sistema.

# <span id="page-36-0"></span>**Configuración del sistema.**

#### **Administración**

![](_page_36_Picture_100.jpeg)

- Contraseña de admin.: Cambie la contraseña del administrador si lo desea. La contraseña distingue entre mayúsculas y minúsculas.
- Reinicio del sistema: Para reiniciar el sistema, siga los siguientes pasos.
	- 1. Seleccione Reiniciar y pulse **OK**. Se mostrará la ventana de advertencia.
	- 2. Seleccione **Aceptar** y pulse **OK**. El sistema se reiniciará.
- Inicialización de la config.: Puede inicializar la configuración en el menú Configuración
	- 1. Seleccione Resetear y pulse **OK**. Se mostrará la ventana de advertencia.
	- 2. Seleccione **Aceptar** y pulse **OK**. El sistema se inicializará y se reiniciará.
- Restable. ajustes original: Puede resetear el sistema a sus ajustes originales de fábrica.
	- 1. Seleccione Resetear y pulse **OK**. Se mostrará la ventana de advertencia.
	- 2. Seleccione **Aceptar** y pulse **OK**. El sistema se reseteará a los ajustes de fábrica y se

### **NOTA**

reiniciará. Si selecciona la opción [Restable. ajustes original], la dirección guardada en el directorio se eliminará.

# <span id="page-37-0"></span>**Información del sistema.**

Tras ajustar la configuración, puede ver la condición del sistema. Pulse INFO para mostrar la ventana de información.

### **Estado del sistema.**

Puede ver la información del estado u la configuración del sistema actual.

![](_page_37_Picture_90.jpeg)

#### **Audio/Vídeo**

Puede comprobar la condición del audio/vídeo.

![](_page_37_Figure_8.jpeg)

#### **Cómo probar la salida de audio**

- 1. Seleccione la opción Prueba de Salida de Audio usando el botón de la flecha.
- 2. Pulse **OK** y seleccione la opción de salida de audio entre HDMI, Altavoz integrado o salida de auriculares.
- 3. Pulse **OK** y seleccione [Iniciar]
- 4. Pulse **OK** de nuevo para probar la salida de audio. Escuchará tres pitidos y después saldrá de la prueba. Si no escucha los pitidos, compruebe el volumen o la conexión.

# <span id="page-38-0"></span>**NOTA**

Si utiliza el televisor o monitor HDMI como salida de audio y desea obtener sonido de alta calidad, ejecute la prueba Audio out para HDMI en el menú [Informacion del sistema > Audio/Vídeo].

### **Utilidad de la red**

Puede solucionar los problemas de conexión con su sistema utilizando las utilidades de ping y de trazado de ruta en Utilidad de Red.

- 1. Seleccione el campo de la dirección IP.
- 2. Pulse **OK** para introducir un valor. Si fuese necesario, utilice **1/a/A** para cambiar el método de entrada de texto para los campos de texto o seleccione el icono del teclado para mostrar el teclado virtual. Tras introducir in valor, oculte el teclado (si lo estaba utilizando para introducir el valor) o pulse **OK** para salir del campo.
- 3. Seleccione la opción del menú de mando.
	- Ping: El comando ping prueba la respuesta entre dos dispositivos.
	- Trazado de ruta: El comando de trazado de ruta prueba la respuesta y traza la ruta de un paquete de un dispositivo a otro.
- 4. Pulse Iniciar y pulse **OK** para realizar la prueba.

![](_page_38_Picture_85.jpeg)

### **Estado del servidor**

Puede ver el estado del servidor

![](_page_38_Picture_86.jpeg)

# <span id="page-39-0"></span>**4 Funcionamiento**

# **Antes de utilizar el sistema**

- Antes de utilizar el dispositivo LG VCS, compruebe que las conexiones son correctas y verifique la correta alimentación de energía.
- Compruebe que las conexiones del dispositivo LG VCS cumplen las condiciones correctas.
- Compruebe que el dispositivo LG VCS está conectado a la red y que recibe electricidad.
- Antes de utilizar el VCS, compruebe que la configuración de red es correcta.
- Antes de realizar una llamada, examine la imagen del vídeo cercano de la cámara conectada a su sistema. Si la imagen parpadea, los colores están desequilibrados o la imagen es demasiado oscura, puede necesitar ajustar la iluminación de la sala o el brillo y el balance de blancos de la cámara.

# **Realizar una llamada**

Puede realizar una llamada desde su sistema a otro sistema de VCS. Inicie una llamada de una de las siguientes maneras:

### **Realizar una llamada manualmente**

Puede realizar una llamada introduciendo la dirección IP manualmente.

1. Seleccione el campo de entrada de texto y pulse **OK**.

![](_page_39_Figure_13.jpeg)

2. Introduzca una dirección IP o marque los números.

Utilice  $\lceil$ vara cambiar el formato de texto de entrada en el campo de texto.

```
192.168.0.23
```
- 3. Tras introducir un valor, pulse **OK.** se selecciona automáticamente.
- 4. Pulse **OK** de nuevo para realizar una llamada. Se mostrará la ventana de diálogo del estado de la llamada.

![](_page_39_Figure_19.jpeg)

La ventana de diálogo del estado de llamada muestra el número o dirección IP al que está intentando llamar y el estado de la llamada.

### **NOTA**

- Para cancelar la llamada, pulse **OK** durante el marcado.
- Si el sistema no responde a la llamada en unos 120 segundos, su sistema se desconectará automáticamente.
- Compruebe la dirección IP del sistema antes de realizar una llamada. Si no ajusta la dirección IP correctamente o introduce la dirección IP incorrecta, no podrá realizar la llamada.

 $\overline{A}$ 

### <span id="page-40-0"></span>**Realizar una llamada desde el Historial de llamadas**

La lista del Historial de llamadas almacena hasta 10 números marcados recientemente. La entrada más antigua de la lista desaparece automáticamente cuando el sistema recibe o realiza una llamada cuando se alcanza el número máximo de entradas. La última llamada realizada siempre aparece al principio de la lista.

1. Desde la pantalla principal, pulse el botón de la flecha ascendente. La pestaña del Historial de llamadas se expande.

![](_page_40_Picture_113.jpeg)

- 2. Utilice el botón de izquierda  $\langle \cdot | \cdot \rangle$ o derecha  $\langle \cdot \rangle$  para seleccionar una entrada.
- 3. Pulse **OK** para realizar una llamada. Se mostrará la ventana de diálogo del estado de la llamada.

# **NOTA**

Para cancelar la llamada, pulse **OK** durante el marcado.

### **Realizar una llamada desde el Directorio**

El directorio almacena una lista de nombres y números desde los que puede realizar llamadas. Para realizar una llamada desde el directorio, siga los siguientes pasos:

- 1. Desde la pantalla principal, pulse **DIRECTORY** en el mando a distancia o seleccione [Directorio] en la pantalla principal y pulse **OK** para acceder al directorio.
- 2. Utilice los botones de flecha para seleccionar la entrada que desee marcar.
- 3. Pulse **OK** para realizar la llamada. Se mostrará la ventana de diálogo del estado de la llamada.

# **NOTA**

Consulte la sección de configuración de Directorio para más detalles.

### **Realizar una llamada mediante la opción de Marcado Rápido**

Si memoriza un número de marcado rápido, puede realizar llamadas de manera rápida y sencilla. Pulse y mantenga el botón del número registrado durante unos segundos hasta que aparezca la ventana de diálogo del estado de la llamada.

# <span id="page-41-0"></span>**Responder o rechazar una llamada**

Puede configurar su sistema para responder automáticamente las llamadas entrantes ajustando las preferencias en el menú [Usuario>General>Tipo de respuesta] como se indica a continuación:

- Respuesta automática: Si selecciona esta opción, el sistema responderá automáticamente la primera llamada entrante.
- Manual: Si selecciona esta opción, deberá responder a las llamadas entrantes manualmente. Si su sistema está configurado para responder llamadas manualmente, seleccione una de las siguientes opciones cuando llegue una llamada entrante.
	- Seleccione [Responder] y pulse **OK** para aceptar la llamada.
	- Seleccione [Rechazar] y pulse **OK** para rechazar la llamada.
- No molestarme: Si selecciona esta opción, puede bloquear todas las llamadas procedentes de otro sistema. El mensaje "No molestarme" aparece en la parte superior central de la ventana principal. Las llamadas perdidas aparecen en la lista del Historial de llamadas. Considere utilizar esta característica, por ejemplo, si está utilizando la sala de reuniones para otro propósito distinto al de la videoconferencia y no desea que le molesten con llamadas entrantes.

## **NOTA**

Si desea llamar a otro sistema cuando la función "No molestarme" está activa aparecerá una ventana de advertencia, y la llamada se desconectará automáticamente.

# **Control de una llamada**

Durante una llamada puede ver la información sobre el estado de la llamada y la identidad del llamante conectado.

### **Finalizar una llamada**

Puede finalizar una llamada utilizando el botón **en el mando a distancia.** 

Pulse cuando quiera terminar una llamada.

#### **Ocultar o mostrar los elementos de la interfaz del usuario**

Para ocultar o mostrar los elementos de la interfaz del usuario en cualquier momento durante una llamada pulse

### **Controlar el audio**

Puede ajustar el volumen del audio y silenciar el micrófono activo.

#### **Ajustar el volumen**

Para ajustar el volumen de una llamada utilice **[VOL +/-]** en el mando a distancia. Si el volumen está en "0", la salida de audio está silenciada y el icono de Mute  $\langle \bullet \rangle$  aparece en la pantalla principal.

![](_page_41_Picture_21.jpeg)

- Si la cámara está demasiado cerca del TV, puede producirse un acoplamiento de sonido negativo.
- Si utiliza el altavoz integrado y la cámara está demasiado cerca de la caja de control, puede producirse un acoplamiento de sonido negativo.

#### **Silenciar el micrófono activo**

Pulse **en el mando a distancia. Cuando el micrófono activo se silencie durante una llamada, el símbolo del micrófono concentia al** 

icono del micrófono silenciado.

### <span id="page-42-0"></span>**Controlar la disposición del vídeo**

Durante una llamada, el video del llamante conectado aparece en su monitor. Puede cambiar la disposición de la pantalla del vídeo cercano y remoto.

#### **Comprender la disposición de la pantalla**

Generalmente, la pantalla se organiza de la siguiente manera:

- Un participante remoto o una presentación aparecen en la ventana izquierda.
- Su emplazamiento (el del participante cercano) aparece en la ventana derecha.

#### **Cambiar la disposición de la pantalla**

1. Durante una llamada, pulse el botón **LAYOUT** (Disposición) para mostrar la ventana de selección del modo de disposición.

![](_page_42_Figure_9.jpeg)

- 2. Seleccione la disposición de la pantalla utilizando los botones de flecha hacia la izquierda  $\langle \cdot | \cdot |$ o la derecha
- 3. Pulse **OK** para confirmar.

### **Compartir contenidos**

Durante una llamada, puede compartir el contenido digital.

- 1. Conecte el PC al sistema mediante un cable D-sub (consulte la página 16).
- 2. Ajuste la salida de vídeo correcta en su PC. (por ejemplo, Mayúsculas + F7 o ajuste de monitor doble)
- 3. Pulse **CONTENT.** Se mostrará en la pantalla el mensaje "La fuente de vídeo está cambiando". La pantalla del PC aparece en la ventana del vídeo cercano.
- 4. If you press **CONTENT** again, it returens to the camera screen.

# **NOTA**

Esta unidad es compatible con resoluciones 640x480, 800x600, 1024x768 y 1280x768 para resoluciones de salida de PC.

### **Visualizar la información de la llamada**

Puede ver la información de la llamada.

- 1. Durante una llamada, pulse **INFO**.
	- La ventana de información de la llamada actual aparece en la pantalla.
	- Protocolo de llamada: Muestra el protocolo de la llamada.
	- Resolución: Muestra la resolución, en píxeles, de la imagen de vídeo transmitida o recibida.
	- Velocidad de imagen de vídeo: Muestra la velocidad de fotogramas por segundo.
	- Códec de Vídeo/Audio: Muestra el códec de vídeo/audio utilizado para comprimir y descomprimir el vídeo/audio.
	- Pérdida de paquete de vídeo/pérdida de paquete de audio: muestra el número de paquetes de datos que no logran alcanzar su destino. La pérdida de datos puede producirse por varios factores, incluidos la degradación de la señal por el medio de la red, enlaces de red saturados, paquetes corruptos rechazados en tránsito, programas de red defectuosos, drivers de sistema o aplicaciones de red dañados o las rutinas normales de router.
	- Fulctuación de vídeo/audio: Muestra la variación, en milisegundos, del tiempo entre llegada y llegada de paquete, provocada por una congestión de la red, una variación de tiempo o cambios de ruta.
	- Ancho de banda de vídeo/audio: Muestra la cantidad de datos de Vídeo/Audio transferidos por segundo en kilobits.
	- Acumulativo: Muestra el recuento actualizado de pérdidas de paquetes durante la llamada.
	- Porcentaje: Muestra la pérdida de paquetes como un porcentaje de los paquetes totales enviados.
- 2. Pulse **RETURN** para salir.

<span id="page-43-0"></span>![](_page_43_Picture_1.jpeg)

La información de llamadas se actualiza automáticamente cada 5 segundos.

#### **Capturar una instantánea**

Durante una llamada, puede obtener una imagen instantánea de la imagen de vídeo actual. Se mostrará en la entrada de la lista del Historial de llamadas.

Pulse **e la para capturar una instantánea.** 

# **Administrar el directorio**

Si tiene acceso al directorio local, puede añadir, eliminar o editar entradas.

![](_page_43_Picture_89.jpeg)

#### **Añadir una entrada al directorio**

Puede crear hasta 1000 entradas en el directorio. Para añadir una entrada en el directorio sigua los siguientes pasos:

- 1. Desde la pantalla principal, pulse **DIRECTORY** (Directorio) en el mando a distancia o seleccione el botón [Directorio] de la pantalla principal y pulse **OK** para acceder a él.
- 2. Seleccione la pestaña Mi contacto utilizando los botones de flecha.
- 3. Use los botones de flecha para seleccionar [Añadir] y pulse **OK** o **example** Aparecerá la ventana de Añadir al directorio.

<span id="page-44-0"></span>![](_page_44_Picture_196.jpeg)

- 4. Utilice los botones de flecha para seleccionar el campo Nombre. Pulse **OK** para introducir un valor. Si fuese necesario, utilice **1/a/A** para cambiar el modo de entrada de texto para los campos de texto o seleccione el icono del teclado para mostrar el teclado virtual. Tras introducir un valor, oculte el teclado (si lo utilizó para introducir el valor) y pulse **OK** para salir del campo.
- 5. Utilice los botones de flecha para seleccionar el campo Nombre. Pulse **OK** para introducir un valor. Si fuese necesario, utilice **1/a/A** para cambiar el modo de entrada de texto para los campos de texto o seleccione el icono del teclado para mostrar el teclado virtual.

Tras introducir un valor, oculte el teclado (si lo utilizó para introducir el valor) y pulse **OK** para salir del campo.

6. Utilice los botones de flecha para seleccionar Grupo y pulse **OK**. Seleccione un grupo y pulse **OK**.

# **NOTA**

Para crear un grupo nuevo siga los siguientes pasos.

- 6-1. Seleccione [+Nuevo] y pulse **OK**. Se mostrará la ventana del grupo nuevo.
- 6-2. Introduzca un nombre de grupo nuevo y pulse **OK**. Seleccione **Aceptar** en la ventana y pulse **OK** para confirmar.
- 7. Puede confirmar la entrada guardada en Marcado rápido.

Si quiere eliminar un número de Marcado rápido guardado puede hacerlo seleccionando Editar directorio.

- 7-1. Desde la pantalla principal, pulse **DIRECTORY** en el mando a distancia o seleccione [Directorio] en la pantalla principal y pulse **OK** para acceder al directorio.
- 7-2. Seleccione la pestaña Mis contactos utilizando los botones de flecha.
- 7-3. Utilice los botones de flecha para mover una lista a modificar y pulse  $\begin{array}{|c|c|} \hline \bullet \bullet \bullet & \bullet \end{array}$
- 7-4. Utilice los botones de flecha y seleccione el objeto de Marcado rápido y pulse **OK**. Seleccione un número a eliminar de la lista y pulse **OK**.
- 7-5. Cuando vea la ventana emergente que aparecerá, pulse **OK**.
- 8. Utilice los botones de fleche par seleccionar la opción Tipo de llamada y pulse **OK**. Seleccionar la opción Tipo de llamada y pulse **OK**.
- 9. Cuando haya completado la configuración, seleccione **OK** y pulse **OK** en el mando a distancia.

### **Editar o eliminar una entrada del directorio**

- 1. Desde la pantalla principal, pulse **DIRECTORY** en el mando a distancia o seleccione [Directorio] en la pantalla principal y pulse **OK** para acceder al directorio.
- 2. Seleccione la pestaña Mis contactos utilizando los botones de flecha.
- 3. Seleccione la entrada que desee editar y pulse  $\bullet \bullet \bullet$ Aparecerá la ventana de Editar directorio. Para eliminar la entrada, selecciónela y pulse **locado de la parecerá la ventana de Eliminar** contacto. Seleccione **Aceptar** y pulse **OK** en el mando a distancia.

<span id="page-45-0"></span>![](_page_45_Picture_138.jpeg)

4. Modificar los valores en el diálogo de Editar directorio.

### **Copiar una entrada del Historial de llamadas**

Puede copiar una entrada de la lista del Historial de llamadas a la lista Mi contacto.

- 1. Desde la pantalla principal, pulse DIRECTORY en el mando a distancia o seleccione [Directorio] en la pantalla principal y pulse **OK** o el botón de flecha ascendente para acceder al directorio.
- 2. Seleccione la pestaña de Historial de llamadas.
- 3. Seleccione la entrada que desee copiar en la pestaña Mis contacto.
- 4. Pulse **est**. Aparecerá la ventana de Añadir al directorio
- 5. Seleccione **Aceptar** en la ventana de Añadir al directorio. Si quiere editar un campo, cambie el valor antes de guardarlo.
- 6. Pulse **OK** en el mando a distancia.

#### **Copiar una entrada desde el Contacto remoto.**

Cuando el LDAP está activo, el Contacto remoto se muestra en el Directorio.

- 1. Entre en la pestaña Contacto remoto, seleccione una entrada y pulse **esta**
- 2. Aparecerá la ventana Copiar a mis contactos Seleccione **Aceptar**.
- 3. Pulse **OK** en el mando a distancia.

### **Eliminar una entrada del Historial de llamadas**

- 1. Entre en el Historial de llamadas.
- 2. Seleccione la entrada que desee eliminar y pulse **...** o [DEL.]
- 3. Se mostrará la ventana Eliminar historial.

![](_page_45_Figure_20.jpeg)

4. Seleccione **Aceptar** y pulse **OK** en el mando a distancia.

# <span id="page-46-0"></span>**Ordenar y buscar**

Básicamente, los directorios se ordenan siguiendo el siguiente orden: caracteres especiales, números, caracteres.

![](_page_46_Picture_170.jpeg)

- Todos: Se muestran todas las entradas.
- Alfabeto: si la primera letra de un nombre en las entradas está incluida en el botón del alfabeto seleccionado, se mostrarán las entradas.
- Grupo: Si las entradas están incluidas en el botón del grupo seleccionado, las entradas se mostrarán.
- Buscar: Si la letra o un carácter especial en el nombre está incluido en el carácter escrito en el campo de búsqueda, la entrada se mostrará.

## **Realizar una llamada cuando el dispositivo está registrado en un servidor Gatekeeper.**

Puede realizar una llamada entrando en el sitio remoto registrado en el servidor gatekeeper.

- 1. Debe confirmar el nombre del sitio remoto registrado en el servidor gatekeeper.
- 2. Seleccione el campo de entrada de texto y pulse **OK**.
- 3. Introduzca un nombre para el sitio remoto registrado. Utilice **1/a/A** para cambiar el modo de entrada de texto para el texto a escribir en el campo de entrada.
- 4. Tras introducir un valor, pulse **OK**. **se selecciona automáticamente**.
- 5. Pulse **OK** de nuevo para realizar una llamada. Se mostrará la ventana de diálogo del estado de la llamada.

# **NOTA**

- Si desea cancelar la llamada, pulse **OK** mientras marca.
- Si no responde a la llamada en 2 minutos, el sistema desconectará la llamada automáticamente.

### **Realizar una llamada cuando el dispositivo está registrado en el servidor SIP**

- 1. Debe confirmar el nombre del sitio remoto registrado en el servidor SIP.
- 2. Seleccione el campo de entrada de texto y pulse **OK**.
- 3. Introduzca un nombre de sitio remoto registrado. Utilice **1/a/A** para cambiar el modo de entrada de texto para el texto a escribir en el campo de entrada.
- 4. Tras introducir un valor, pulse **OK.** se selecciona automáticamente.
- 5. Pulse **OK** de nuevo para realizar una llamada. Se mostrará la ventana de diálogo del estado de la llamada.

# **NOTA**

- Si desea cancelar la llamada, pulse **OK** mientras marca.
- Si no responde a la llamada en 2 minutos, el sistema desconectará la llamada automáticamente.

### <span id="page-47-0"></span>**Utilizar el control de la cámara remota**

Si la cámara remota cuenta con la función PTZ, puede controlarla durante la llamada.

- 1. Conecte al sitio remoto.
- 2. Pulse **FAR** (Remoto) en el mando a distancia.
- 3. Puede controlar la cámara remota pulsando **CAM ZOOM +**, **CAM ZOOM –** y los botones de flecha.

### **Utilizar la programación de la cámara remota**

Si la cámara remota cuenta con la función PTZ o con alguna otra fuente de vídeo, puede utilizar la función de programación.

- 1. Conecte al sitio remoto.
- 2. Pulse **PRESET** (Programación) en el mando a distancia.
- 3. Pulse  $\bullet\bullet\bullet\bullet\bullet\bullet\bullet\bullet\bullet$  len el mando a distancia y seleccione una fuente de vídeo.
- 4. Mueva el cursor hasta el número que quiera guardar.
- 5. Pulse **e** en el mando a distancia.
- 6. Controle la cámara remota del lugar que desee.
- 7. Pulse  $\bullet$  . Entonces podrá guardar el sitio en ese número.
- 8. Puede controlar la cámara remota en el sitio guardado seleccionando el número guardado.

### **Capturar instantáneas**

Puede guardar entradas en el directorio con imágenes del usuario remoto.

- 1. Conecte al sitio remoto.
- 2. Pulse  $\bullet\bullet\bullet\bullet$  en el mando a distancia. En pantalla aparecerá el mensaje "Se guardó fotografía de extremo lejano".

# **NOTA**

- Puede confirmar la información de esta instantánea en el Historial de llamadas.
- Puede guardar entradas con esta instantánea en la lista Mis contactos.

# **Utilizar el servicio Web**

Puede realizar la misma configuración desde la interfaz de red que está disponible desde la unidad. La interfaz de red contiene características adicionales que no pueden configurarse en la unidad. También puede actualizar el sistema, cargar certificación e importar o exportar agendas de direcciones en el servicio Web.

![](_page_47_Picture_153.jpeg)

# <span id="page-48-0"></span>**Actualizar el software de su sistema.**

Para actualizar el software de su sistema, siga los siguientes pasos.

- 1. Inicie el navegador Web. El navegador recomendado es Internet Explorer con Windows.
- 2. En la barra de dirección introduzca: "HTTP://" y la dirección de IP de su VCS. Puede usar el nombre de equipo que introdujo en el menú de configuración DDNA del VCS.
- 3. Pulse ENTER en el teclado y se mostrará la página de LG VCS.
- 4. Seleccione la pestaña [Confugurac.] y entre en el menú de configuración del Administrador.
- 5. Seleccione la opción [Administra.].
- 6. Haga clic en [Actualizar] en la opción [Actualización del sistema].
- 7. Haga clic en [Buscar]
- 8. Busque y abra el archivo firmware.
- 9. Haga clic en [**OK**] Se mostrará la barra de estado de la actualización del sistema.
- 10. Una vez completada la actualización se mostrará una ventana de confirmación. Haga clic en [**OK**] y el sistema se reiniciará.

# **Cargar el archivo de certificación**

- 1. Sigua los pasos 1 a 5 descritos en "Actualizar el software de su sistema".
- 2. Haga clic en [Subir] en la opción [Cargar archivo de certificados]
- 3. Haga clic en [Buscar].
- 4. Busque y abra el archivo del certificado.
- 5. Haga clic en [**OK**].

# **Importar o exportar la agenda**

![](_page_48_Picture_159.jpeg)

#### **Exportar la agenda**

- 1. Siga los pasos 1 a 3 descritos en "Actualizar el software de su sistema".
- 2. Seleccione la pestaña [Directorio].
- 3. Haga clic en el menú [Exportar archivo]. Se mostrará la ventana de exportación.
- 4. Haga clic en [Guardar].
- 5. Seleccione la carpeta y modifique el nombre del archivo a exportar.
- 6. Haga clic en [Guardar].

#### **Importar la Agenda**

- 1. Siga los pasos 1 a 3 descritos en "Actualizar el software de su sistema".
- 2. Seleccione la pestaña [Directorio].
- 3. Haga clic en el menú [Importar archivo]. Se mostrará la ventana Importar archive CSV.
- 4. Busque y abra el archivo de la agenda y haga clic en [**OK**]. La dirección importada se añadirá y podrá ver la dirección añadida en la lista.

<span id="page-49-0"></span>![](_page_49_Picture_1.jpeg)

# **Solución de problemas**

![](_page_49_Picture_169.jpeg)

![](_page_50_Picture_240.jpeg)

# <span id="page-51-0"></span>**Open source software noticeAviso sobre el software de código abierto**

Los siguientes ejecutables GPL y bibliotecas LGPL utilizados en este producto están sujetos a los Acuerdos de licencia GPL2.0/LGPL2.1: GPL EXECUTABLES:EJECUTABLES GPL: Linux kernel 2.6, bash, busybox, dhcpcd, mtd-utils, net-tools, procps, sysutils, openldap, openssh, lighthttpd, php, sqlite, net-snmp-5.2.5.1

LGPL LIBRARIES:BIBLIOTECAS LGPL: uClibc, DirectFB, iconv, cairo, gnutls, libcrypt, libgpg-err, libusb

http://www.gnu.org/licenses/old-licenses/gpl-2.0.html and http://www.gnu.org/licenses/oldlicenses/lgpl-2.1.html . Asimismo podrá obtener una copia de la licencia pública de gSOAP en http://www.cs.fsu.edu/~engelen/license.html.

Este software se basa en parte del trabajo realizado por Independent JPEG Group copyright © 1991 – 1998, Thomas G. Lane.

Este producto incluye

- Biblioteca Freetype : copyright © 2003 The FreeType Project (www.freetype.org).
- Biblioteca Libpng : copyright © 2004 Glenn Randers-Pehrson
- Biblioteca de compresión Zlib: Copyright © 1995-2002 Jean-loup Gailly y Mark Adler.
- Biblioteca Expat : copyright © 2006 mantenedores expat.
- Biblioteca OpenSSL :
	- software criptográfico escrito por Eric Young (eay@cryptsoft.com).
	- software escrito por Tim Hudson (tjh@cryptsoft.com).
		- software desarrollado por The OpenSSL Project para ser usado en el kit de herramientas OpenSSL. (http://www.openssl.org)
- curl: Copyright © 1996 2008, Daniel Stenberg, daniel@haxx.se
- Libpcap

Este producto incluye otro software de código abierto.

- Copyright © David L. Mills 1992-2006
- Copyright © 1998-2003 Daniel Veillard.
- Copyright © 1998, 1999 Thai Open Source Software Center Ltd.
- Copyright © 1990 The Regents of the University of California.
- Copyright © 1998-2005 The OpenSSL Project.
- Copyright © 1991, 1992 Paul Kranenburg <pk@cs.few.eur.nl>
- Copyright © 1993 Branko Lankester <branko@hacktic.nl>
- Copyright © 1993 Ulrich Pegelow <pegelow@moorea.uni-muenster.de>
- Copyright © 1995, 1996 Michael Elizabeth Chastain <mec@duracef.shout.net>
- Copyright © 1993, 1994, 1995, 1996 Rick Sladkey<jrs@world.std.com>
- Copyright © 1999,2000 Wichert Akkerman <wakkerma@debian.org>

Todos los derechos reservados.

Mediante la presente disposición, se otorga permiso, de forma gratuita, a cualquier persona que obtenga una copia del software o de los archivos de documentación relacionados (el "Software"), para trabajar con él sin restricciones, incluyendo, sin límite alguno, el derecho a la utilización, copia, modificación, fusión, publicación distribución, sublicencia y/o venta de copias del Software, además del permiso a personas que lo reciban posteriormente para hacerlo, siempre y cuando se sometan a las siguientes condiciones:

EL SOFTWARE SE DISTRIBUYE "COMO ESTÁ," SIN GARANTÍAS DE NINGÚN TIPO, EXPLÍCITAS O IMPLÍCITAS, INCLUYENDO, SIN LIMITACIÓN A LAS GARANTÍAS IMPLÍCITAS DE COMERCIALIZACIÓN Y ADECUACIÓN PARA UN FIN PARTICULAR, O A LA NO-INFRACCIÓN DE DERECHOS DE TERCEROS. EN NINGÚN CASO SERÁN RESPONSABLES LOS AUTORES O LOS TITULARES DEL COPYRIGHT POR CUALQUIER DAÑO O DE CUALQUIER FORMA RELACIONADO CON ACCIONES DE CONTRATO, NEGLIGENCIA U OTROS ILÍCITOS QUE SURJAN DE LA UTILIZACIÓN O RENDIMIENTO DE ESTE SOFTWARE.

5

# <span id="page-52-0"></span>**Especificaciones**

![](_page_52_Picture_167.jpeg)

![](_page_53_Picture_181.jpeg)

![](_page_54_Picture_66.jpeg)

![](_page_55_Picture_0.jpeg)